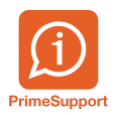

[Base de connaissances](https://support.primetechnologies.ch/en-US/kb) > [Questions fréquentes](https://support.primetechnologies.ch/en-US/kb/questions-fr-quentes) > [innosolvcity](https://support.primetechnologies.ch/en-US/kb/innosolvcity-2) > [eDéménagement ->](https://support.primetechnologies.ch/en-US/kb/articles/ed-m-nagement-vd-interfa-age-avec-innosolvcity) [Arrivées, départs et déménagements dans innosolvcity](https://support.primetechnologies.ch/en-US/kb/articles/ed-m-nagement-vd-interfa-age-avec-innosolvcity)

## eDéménagement -> Arrivées, départs et déménagements dans innosolvcity

Boris Klett - 2024-10-07 - [Commentaires \(0\)](#page--1-0) - [innosolvcity](https://support.primetechnologies.ch/en-US/kb/innosolvcity-2)

La plateforme web eDéménagement [\(https://www.eumzug.swiss/eumzugngx/global](https://www.eumzug.swiss/eumzugngx/global)), permet d'enregistrer les départs, arrivées et déménagements dans une commune.

Interfacée avec l'application innosolvcity, les activités correspondantes (arrivées, départs et déménagements) sont créées automatiquement, après la validation de l'évènement sur la plateforme eDéménagement.

Exemple de document de départ validé sur la plateforme :

Dans innosolvcity, les activités seront alors similaires à des activités de départ, d'arrivée et de déménagement normales. Pour les identifier, les activités concernées ont le terme 'EUMZUG-...' dans le Concerne et les Messages.

Exemple d'une activité de départ annoncé au moyen d'eDéménagement :

Vous pouvez alors traiter l'activité de départ comme une activité de départ normale.

Dans le cas où vous devez refuser un départ, une arrivée ou un déménagement provenant de la plateforme eDéménagement, cela se fera dans le workflow (flux de travail). Vous devez alors lancer le workflow :

Le bouton Refuser se trouvera en bas à droite de votre écran :

Cette action enverra alors un message de refus aux émetteurs de la demande.

Mots clés [eDemenagement](https://support.primetechnologies.ch/en-US/search/labels/all/eDemenagement)